# **PORTAIL FAMILLE - TUTO + INFORMATIONS**

## **Inscription VACANCES**

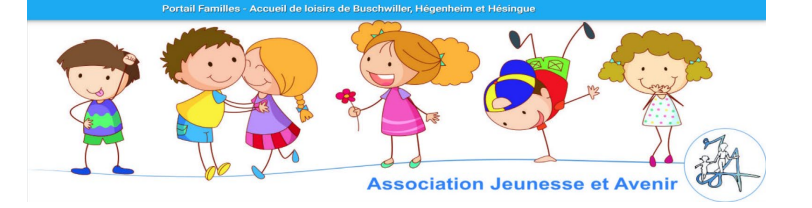

#### **IMPORTANT :**

1.votre inscription n'est validée que si vous réglez directement par CB. Il n'est pas possible de payer le lendemain par chèque ou espèce

2.la majoration s'applique automatiquement si vous n'avez pas renseigné d'avis d'imposition.

#### Se connecter

Rendez-vous sur la page d'accueil de notre site [www.jeunesse-et-avenir.com](http://www.jeunesse-et-avenir.com/) ou à l'adresse<https://familles.jah68.org/home>

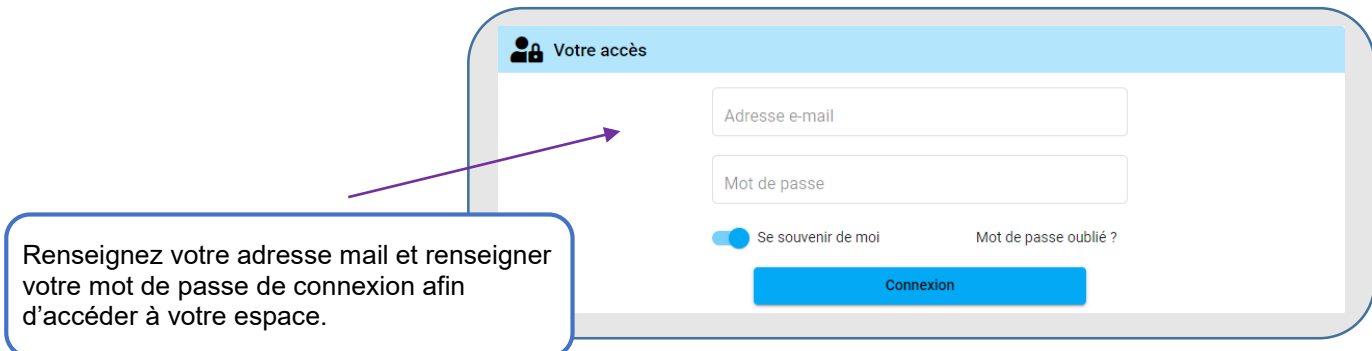

*À tout moment, vous pouvez cliquer sur « Mot de passe oublié ? » afin de bénéficier d'une assistance vous permettant de réinitialiser votre mot de passe.*

 **Vous accédez à votre page d'accueil**

#### Accueil du portail

Sur votre page d'accueil, retrouvez toutes les informations concernant votre dossier.

En naviguant dans les différents menus, vous pourrez consulter et modifier toutes vos données.

# *ATTENTION : si vous commencez à renseigner des informations, il faut aller jusqu'au bout de la démarche de remplissage des informations.*

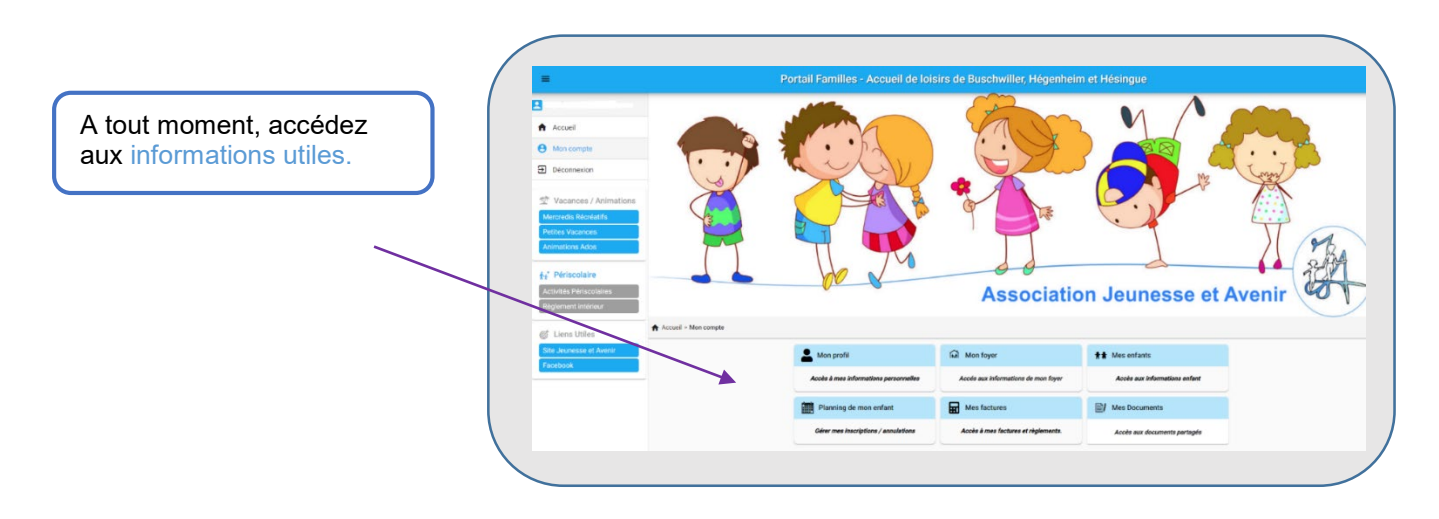

# **PORTAIL FAMILLE - TUTO + INFORMATIONS**

# **Inscription VACANCES**

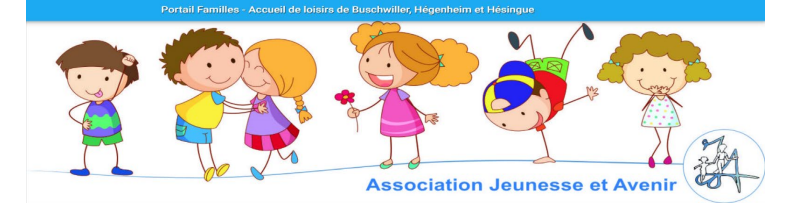

Cliquer sur « planning de mon enfant »

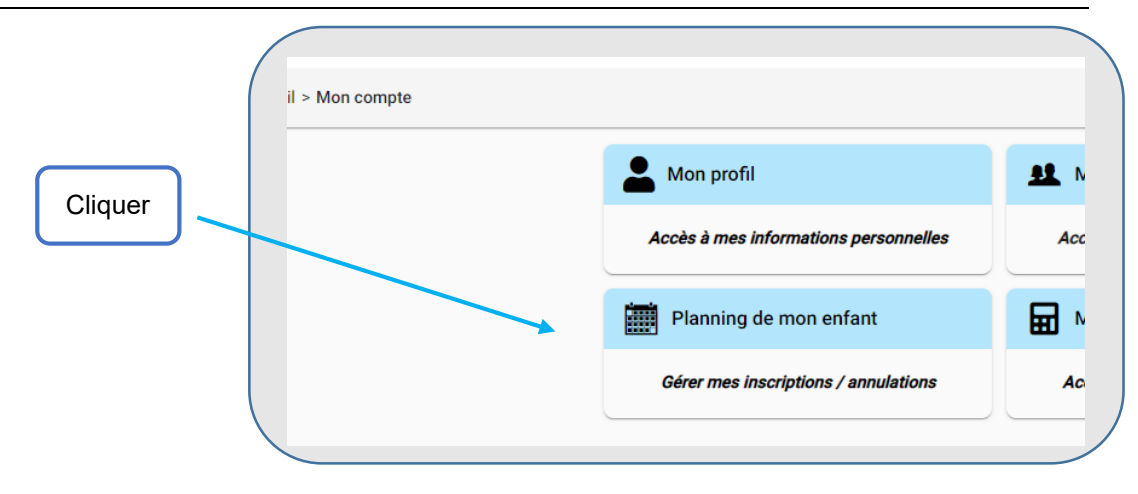

## **Le portail s'ouvre sur le planning de votre enfant**

Sur cette page, « **Planning de mon enfant** », vous visualisez le planning de présence de vos enfants. Sous forme d'agenda, vous visualisez **l'ensemble des inscriptions actives** pour

- le périscolaire,
- les mercredis et
- les vacances.

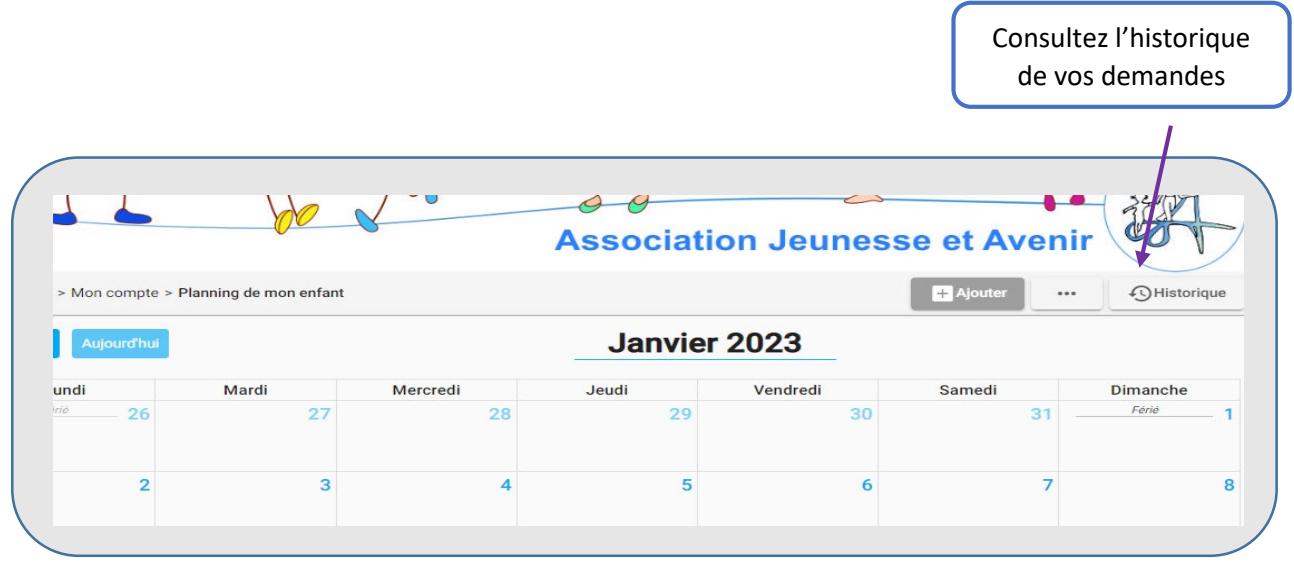

# **Inscription VACANCES**

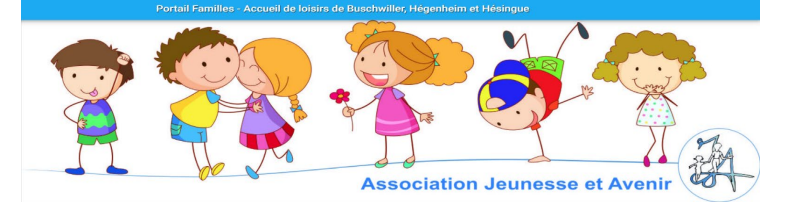

Inscrire votre enfant pour les vacances

Pour **inscrire votre enfant pour les vacances**, sélectionner le cadre **+ ajouter/annuler**

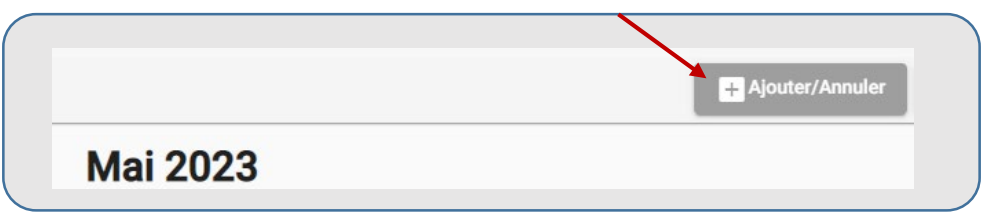

#### **→ Sélectionner l'usager**

#### **→ Sélectionner le site (l'établissement) la période d'inscription (selon l'âge de votre enfant)**

 $\Rightarrow$  Il convient de cliquer la petite coche bleue qui est en début de ligne pour que le menu déroulant se déroule et vous donne accès à toutes les semaines d'inscription.

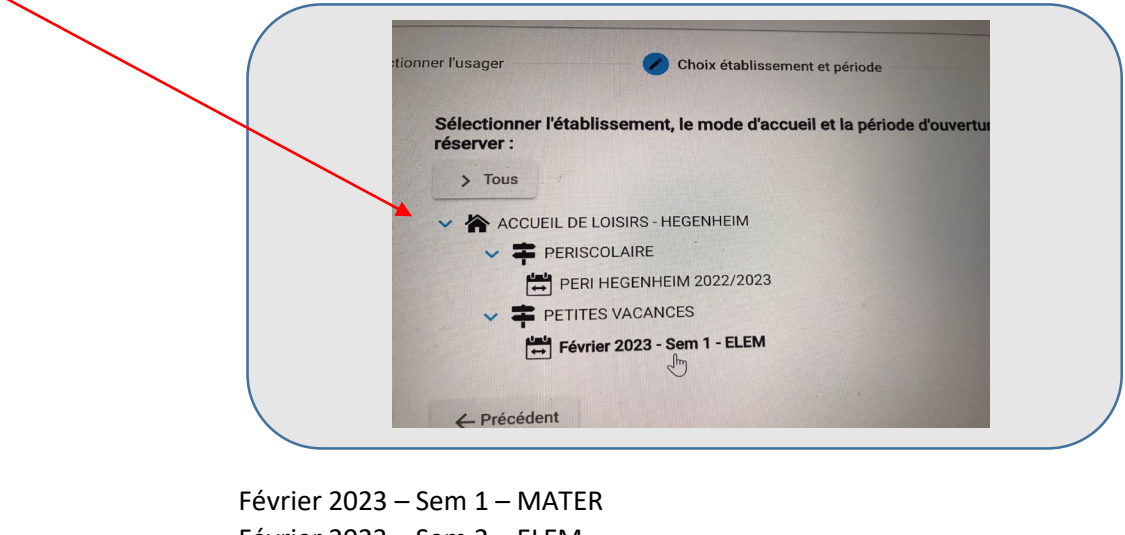

Février 2023 – Sem 2 – ELEM Février 2023 - Sem 1 – MATER Février 2023 – Sem 2 - ELEM

 **Vous pouvez alors visualiser la semaine choisie qui apparaît dans un planning** 

 $\rightarrow$  Sélectionner le jour 1 de la semaine

Créer une nouvelle présence en cliquant sur le cadre bleu **[ Nouvelle présence +]**

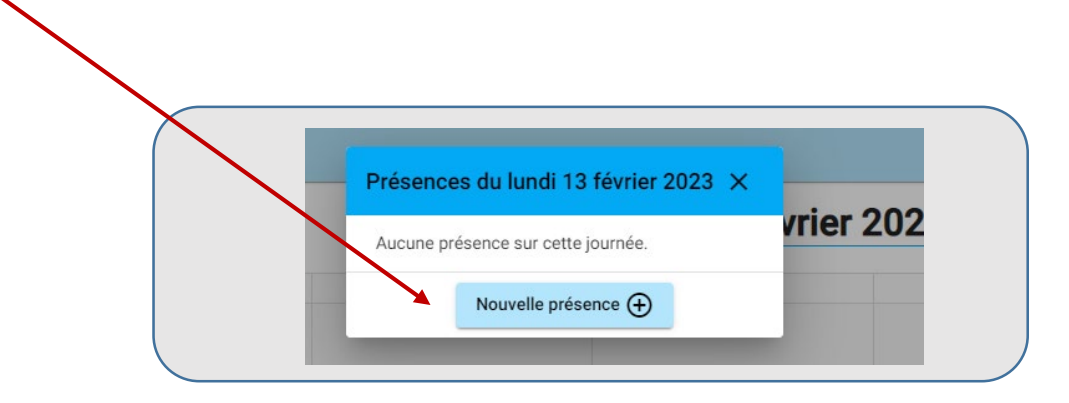

# **PORTAIL FAMILLE - TUTO + INFORMATIONS Inscription VACANCES**

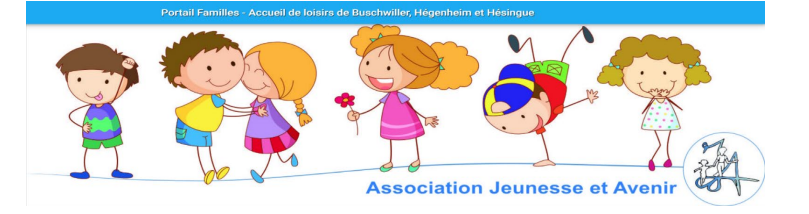

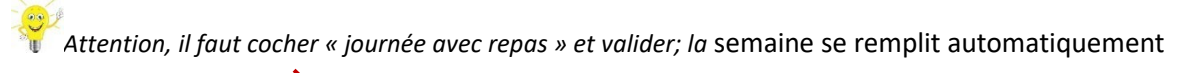

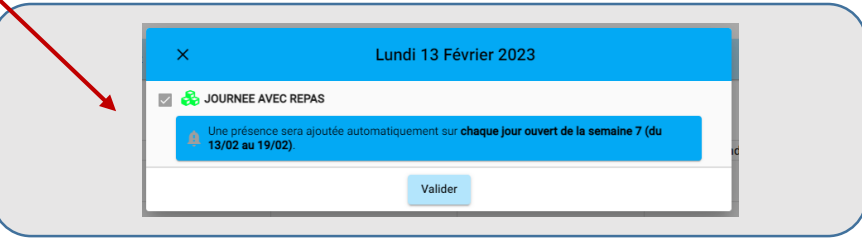

**→ Cliquer sur [suivant] en bas de page à droite**

**→ Un récapitulatif de votre demande apparaît à l'écran**

→ Faire dérouler l'écran jusqu'en bas de page **et valider**

**Un « récapitulatif validé » apparaît** 

→ Faire dérouler l'écran jusqu'en bas de page **et valider et payer si tout est ok pour vous**

*Important : Vos réservations seront automatiquement annulées sans validation de votre part dans un délai de 15 min.*

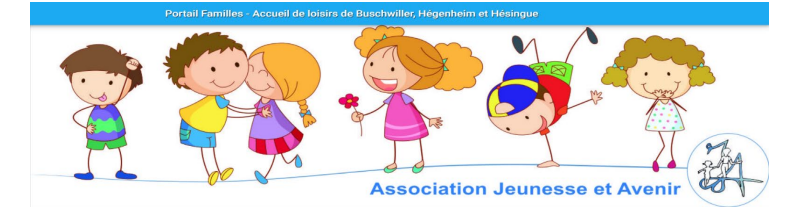

**Si vous souhaitez faire une nouvelle réservation, il convient de cliquer sur [ + Nouvelle réservation ]**

**Si vous souhaitez régler uniquement une partie de votre panier, il convient de « décocher » la case devant le numéro de réservation**

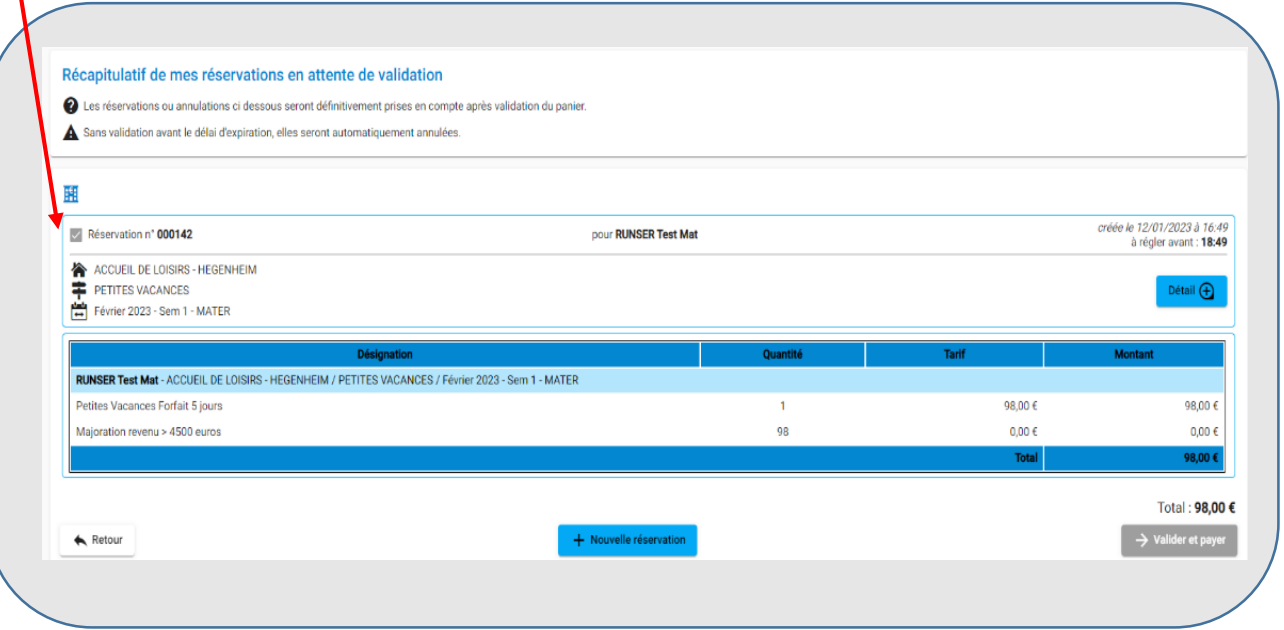

**Si vous souhaitez annuler une réservation qui est dans le panier, il convient de retourner sur le planning de votre enfant.**

- **→** Cliquer sur la semaine à annuler
- **→** Cliquer **[ Voir/modifier cette réservation]**

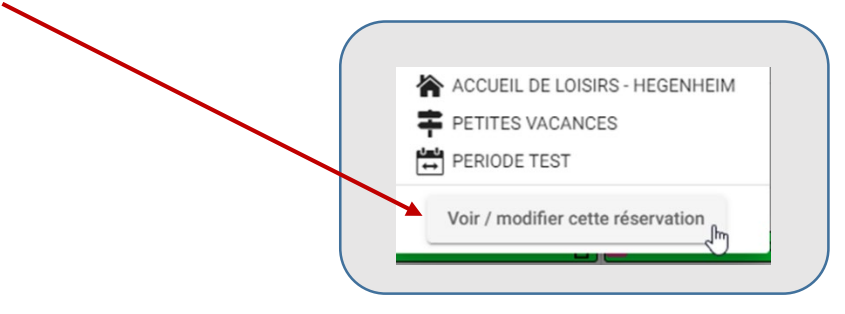

**→** Cliquer sur la réservation à modifier

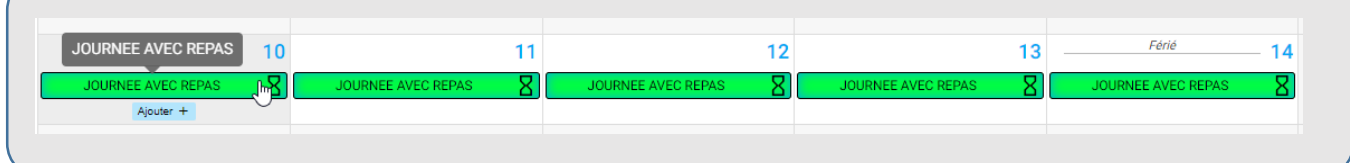

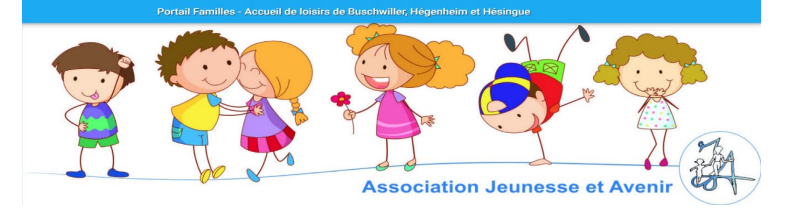

**→** Cliquer sur **[ Demander l'annulation]**

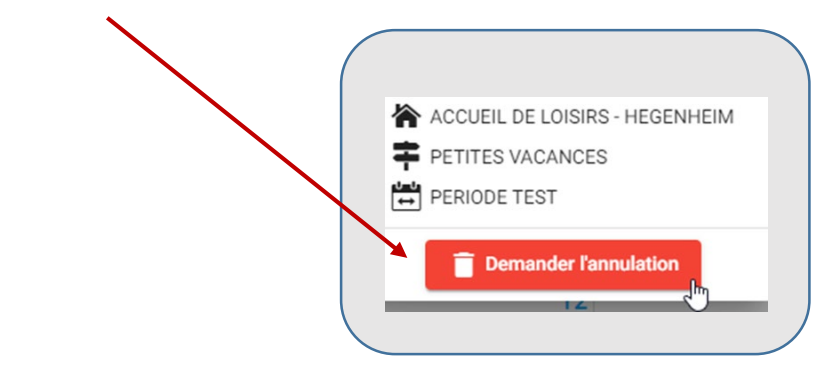

**→** Cliquer sur **[suivant]** en bas de page à droite

**→ Un récapitulatif de votre demande apparaît à l'écran**

→ Faire dérouler l'écran jusqu'en bas de page **et valider**

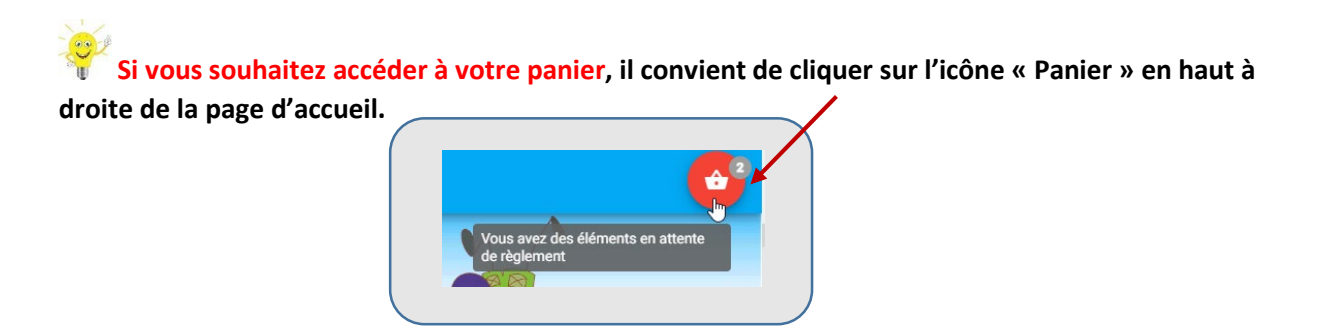

### **Rappel de quelques informations importantes**

- Les inscriptions ne sont validées que si vous payez
- La majoration s'applique automatiquement si vous n'avez pas fourni d'avis d'imposition.

**Si vous pouvez justifier d'un revenu inférieur à 4200€ en téléchargeant votre avis d'imposition sous 48h sur le portail, nous vous remboursons le trop-perçu.** 

- Vous êtes informé directement par émail si votre inscription a été enregistrée : à réception de cet email, vous avez la confirmation que votre enfant est bien inscrit pour la période choisie.

## **Mes factures**

Dans la rubrique « Mes factures », accédez à toutes vos factures.